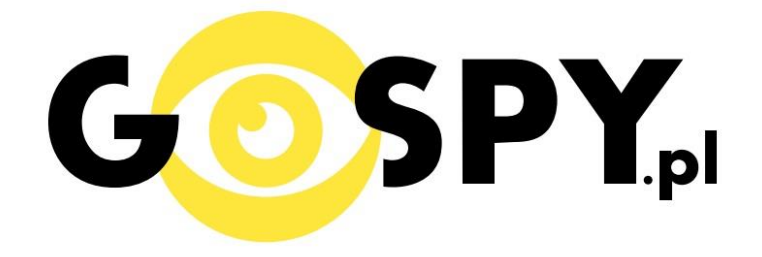

# INSTRUKCJA OBSŁUGI

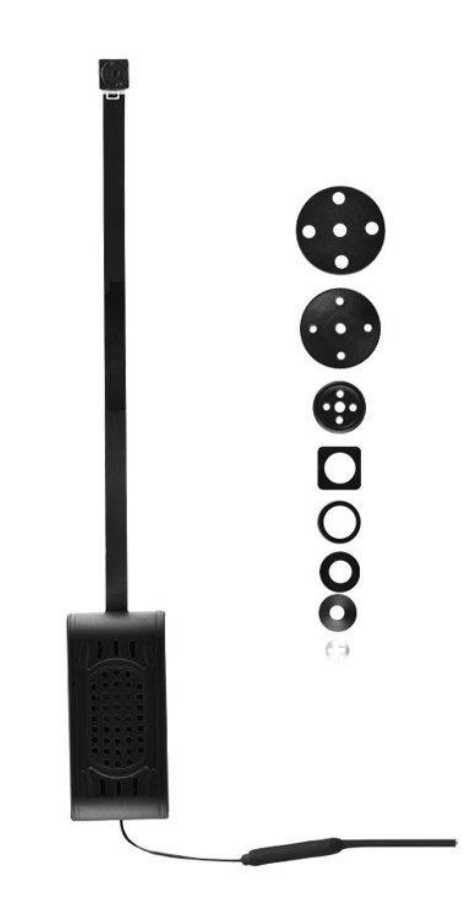

**KAMERA INSTALACYJNA WIFI Q3 FULLHD**

## **INSTRUKCJĘ W KOLOROWEJ WERSJI CYFROWEJ MOŻNA ZNALEŹĆ**

## **NA [WWW.KAMERYSZPIEGOWSKIE.WAW.](http://www.kameryszpiegowskie.waw.pl/)**

## **[PL](http://www.kameryszpiegowskie.waw.pl/)**

### **(WPISZ NA DOLE W WYSZUKIWARCE KOD: 568)**

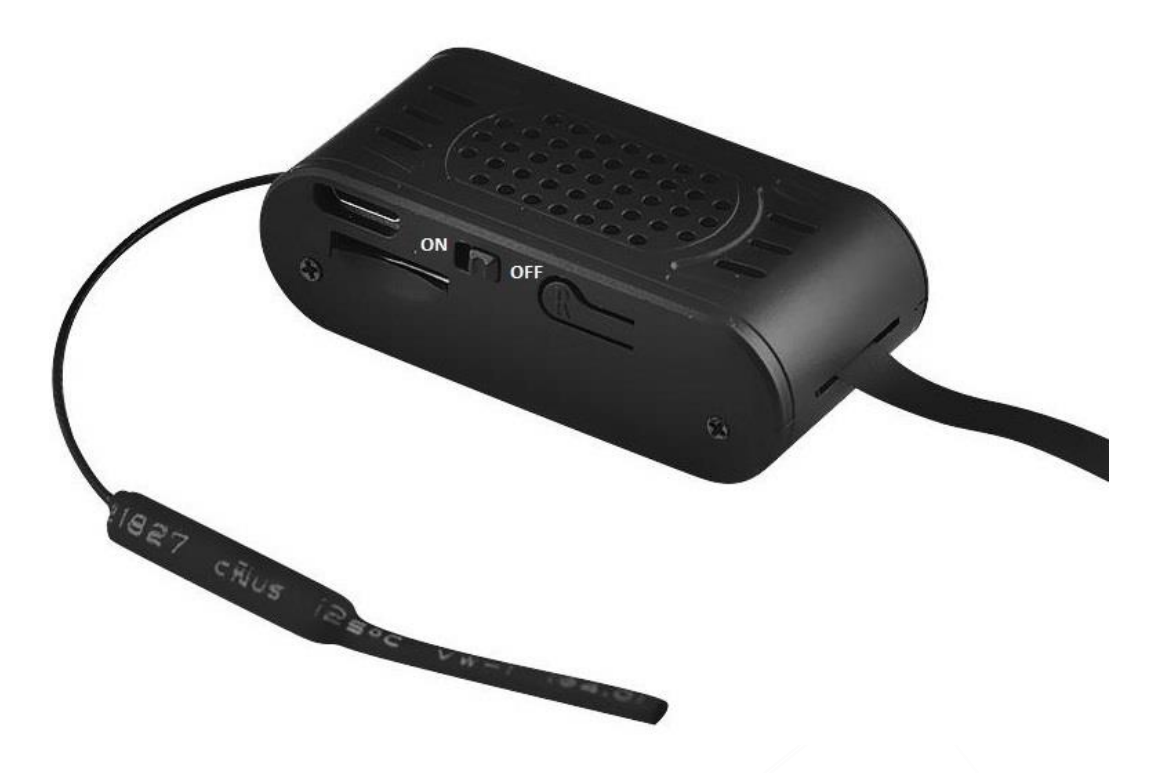

#### **I PRZED PIERWSZYM UŻYCIEM:**

- **1. Ładowanie (jeżeli kamera nie jest naładowana)** przed pierwszym użyciem kamery należy ją ładować około 6 godzin. Proces ładowania polega na podłączeniu zewnętrznej baterii do urządzenia a następnie do komputera poprzez port USB lub ładowarki sieciowej 5V 2A
- **2. Wyłącz dane komórkowe w telefonie** należy wyłączyć dane komórkowe 3G, LTE na czas konfiguracji
- **3. Możesz włożyć do kamery kartę micro SD**–urządzenie obsługuje karty pamięci o pojemności od 4GB do 32GB. (Kamera pracuje również bez karty pamięci).

**Film instruktażowy – jeśli potrzebujesz dodatkowej pomocy wejdź na [www.youtube.com](http://www.youtube.com/) i w** wyszukaj kanał: **Gospy**. Na naszym kanale znajdziesz filmy opisujące krok po kroku sposób instalacji i konfiguracji kamery.

#### **II SZYBKI START:**

**1.** Włączanie/ wyłączanie **-** aby uruchomić kamerę ustaw przełącznik w pozycję ON (w stronę portu micro-usb). **Pełne uruchomienie kamery po włączeniu trwa ok. 2 minut**. Aby wyłączyć kamerę ustaw przełącznik w pozycję OFF.

2)Zaczekaj aż dioda LED będzie się świecić na niebiesko i czerwono.

3) Zainstaluj aplikację P2PLIVECAM. Aplikację dla systemu Android oraz iOS pobierzesz za darmo. UWAGA – aplikacja powinna mieć dokładną nazwę P2PLIVECAM i ikonę

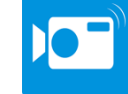

#### **III Podgląd Wi-Fi na telefonie:**

1. Zanim uruchomisz aplikację "P2PLiveCam" otwórz listę sieci WiFi w Twoim telefonie. Odnajdź sieć Wifi o nazwie KDxxxx-xxxxx" i połącz się z nią (brak hasła). Jeżeli na liście sieci Wi-Fi nie ma sieci o nazwie zaczynającej się od KDxxxx-xxxxx" – należy wykonać **RESET** kamery. W tym calu naciśnij przycisk **R** i przytrzymaj go do momentu całkowitego zgaśnięcia diody LED **(ok. 8 sekund). Kamera zresetuje się. Proces resetowania trwa około 3 minut.** Po zresetowaniu odnajdź kamerę na liście sieci w telefonie i połącz się z nią.

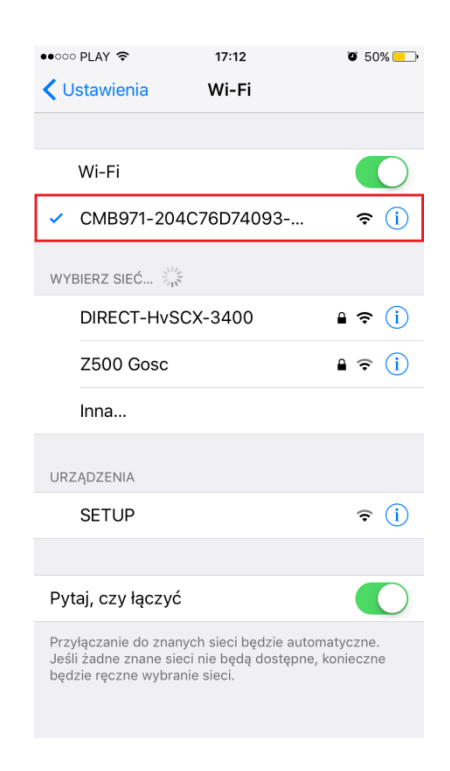

- 2. Uruchom aplikację P2PLiveCam.
- 3. W oknie aplikacji kliknij ikonę (+) w prawym górnym rogu.

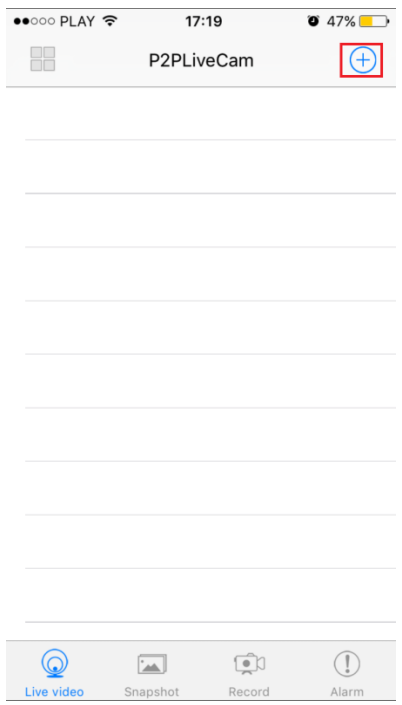

#### 4. Wybierz "Search (LAN)".

5. Wybierz dostępną kamerę "CMxxxx-xxxxx"192.168.10.1:80

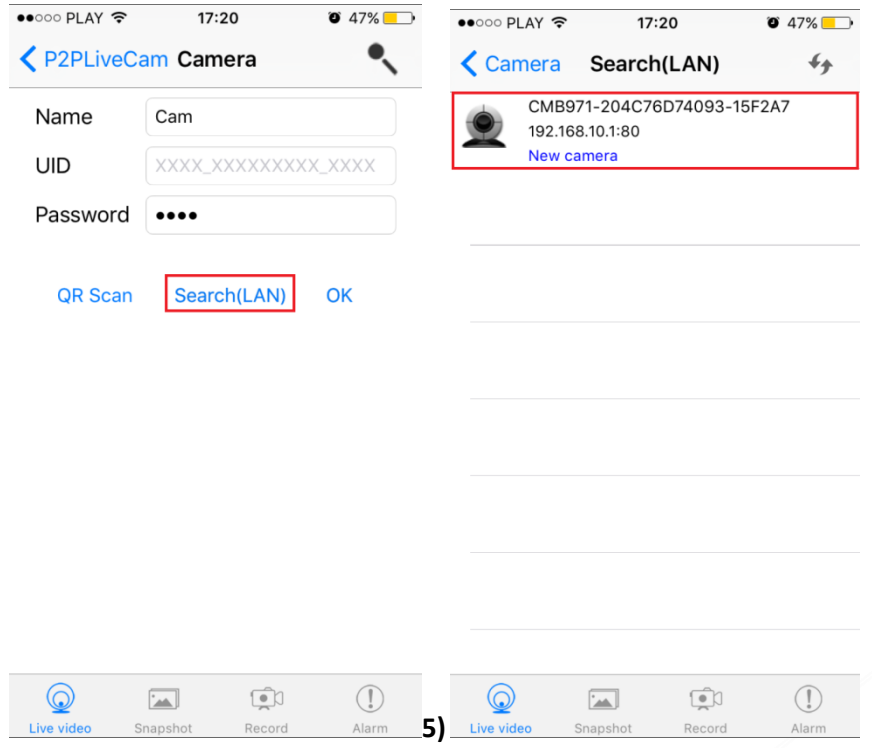

#### 6. Wciśnij OK, kamera zostanie połączona z telefonem

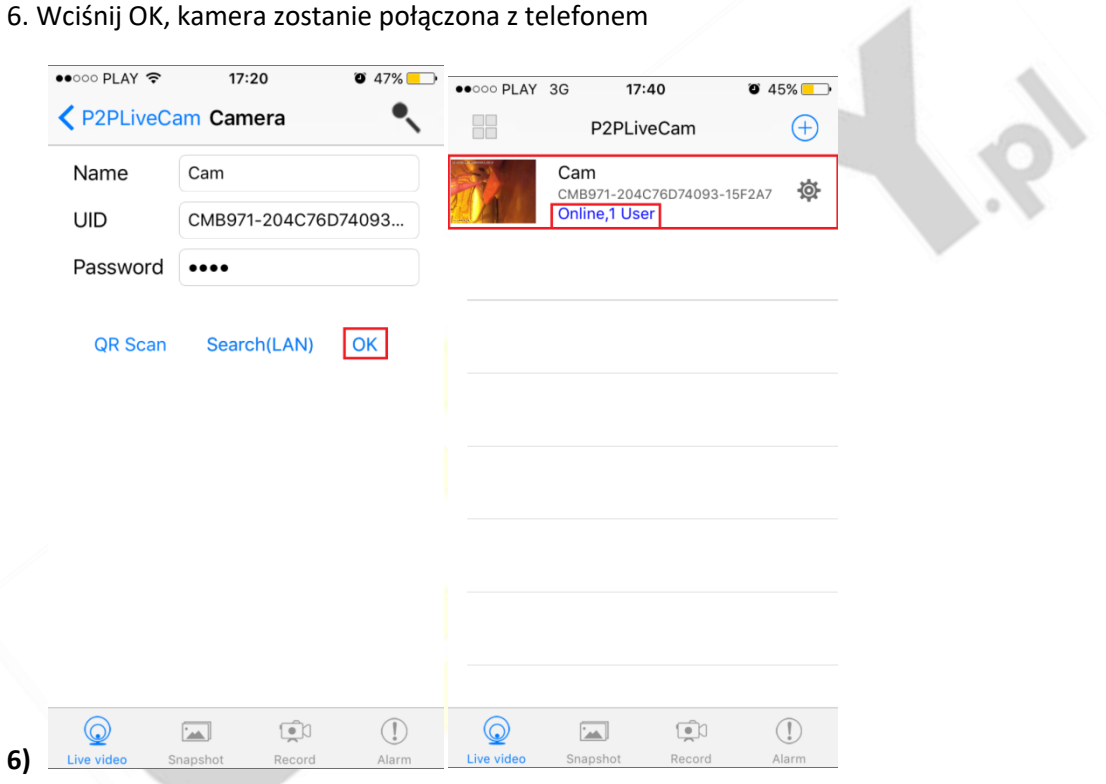

7. Żeby ustawić własne hasło, wybierz "CHANGE" albo wciśnij "SKIP"

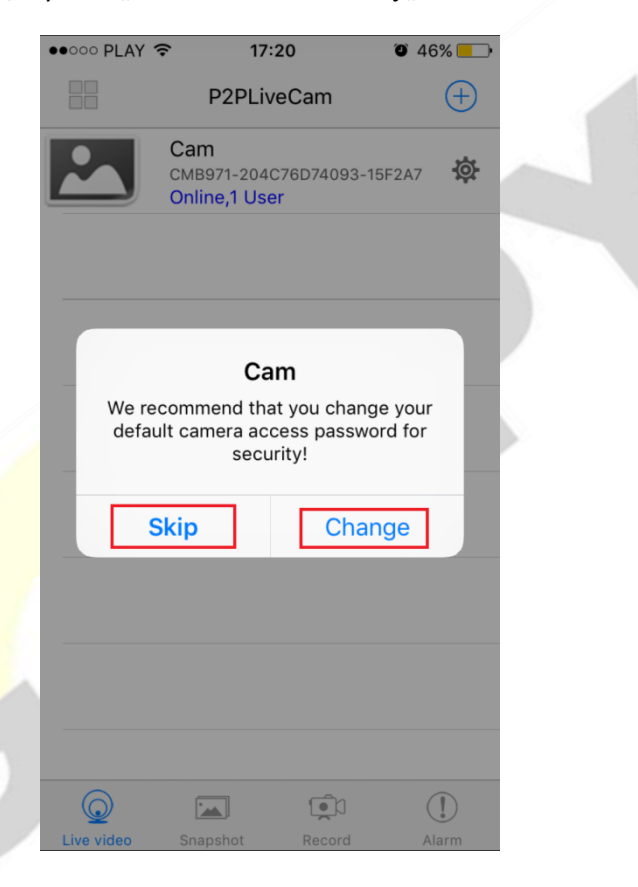

#### **IV PODGLĄD Z DOWOLNEGO MIEJSCA NA ŚWIECIE**

8. W oknie głównym aplikacji wciśnij ikonę "koła zębatego" obok nazwy kamery. Następnie wybierz "Advance Config" lub "Device settings"

9. Wybierz "WiFi Config"

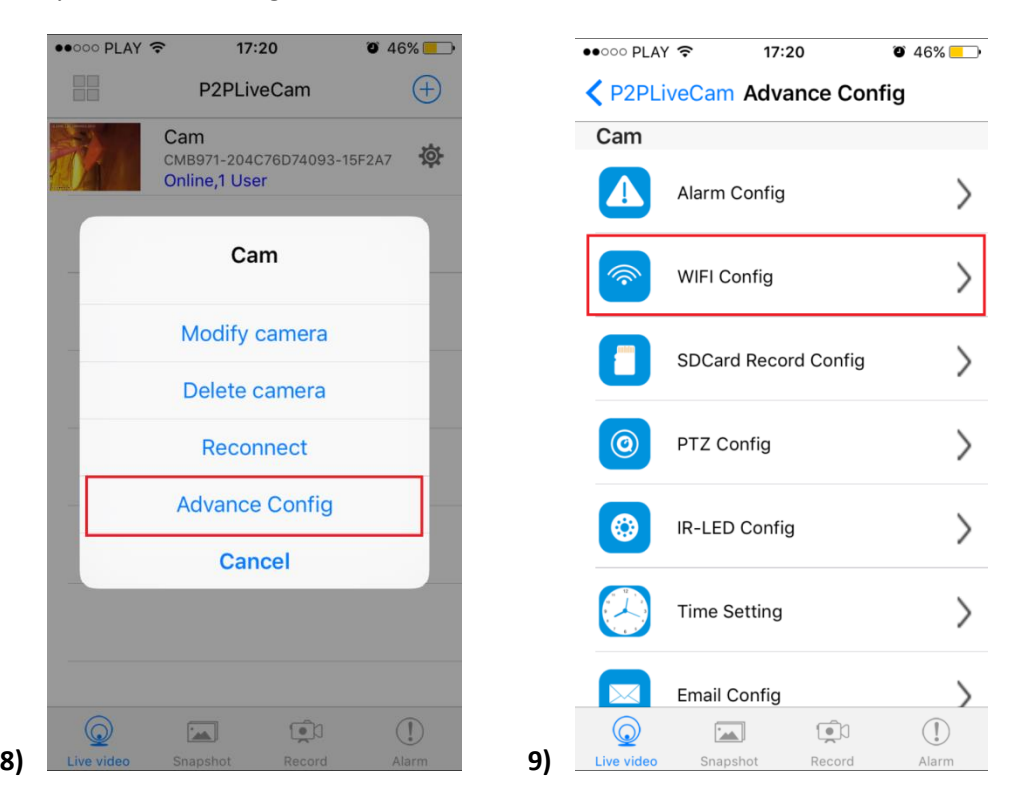

#### **10. Wybierz swoją sieć domową (np. DOM1234) i wpisz hasło (np. 123456)**

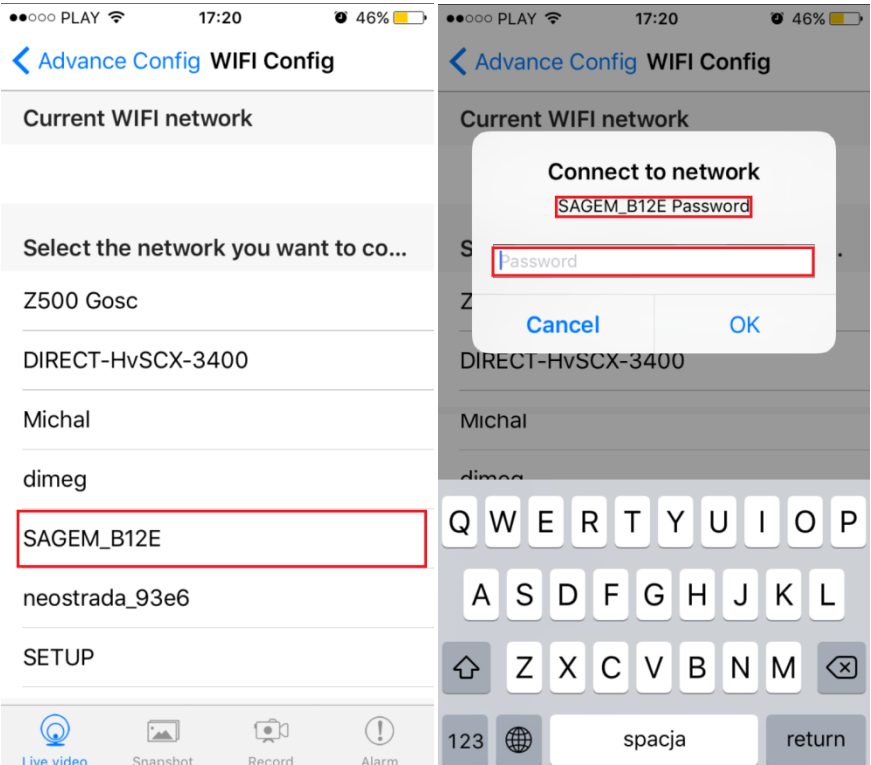

11. Wciśnij OK., kamera zostanie uruchomiona ponownie, zostanie połączona z routerem. **Czas ponownego uruchomienia wynosi około 3 minut.** 

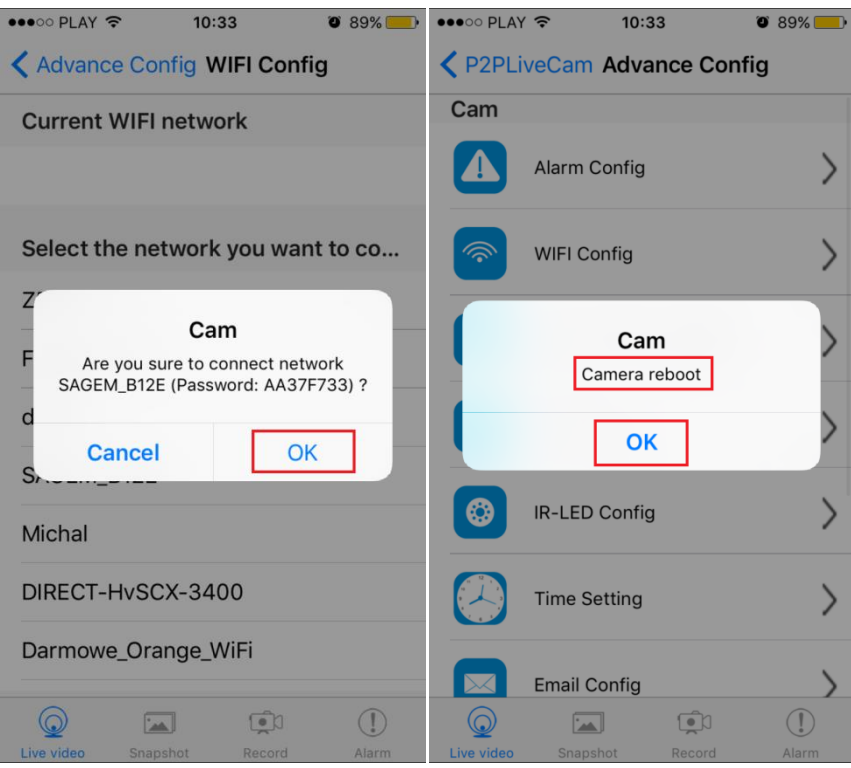

Po ponownym uruchomieniu kamery będzie możliwość podglądu na żywo z każdego miejsca na świecie. Możesz wyłączyć sieć WIFI w swoim telefonie i włączyć transfer danych komórkowych (internet w telefonie).

#### **V PODGLĄD WIDEO NA KOMPUTERZE (WINDOWS)**

#### **1. Jeżeli skonfigurowałeś kamerę z telefonem możesz pominąć punkty 2 do 13.**

2. Żeby uzyskać podgląd wideo na komputerze, uruchom aplikację IPCamera, która znajdziesz na płycie CD dołączonej do kamery lub jeżeli nie posiadasz CD – napisz do nas wyślemy zawartość CD mailem. Należy podłączyć się do sieci WiFi CMXXXX-XXXXXXXXXXX-XXXXXX, w programie pojawi się adres (np. HHTP: 192.168.1.10). Kliknij dwa razy myszką na IPCamera

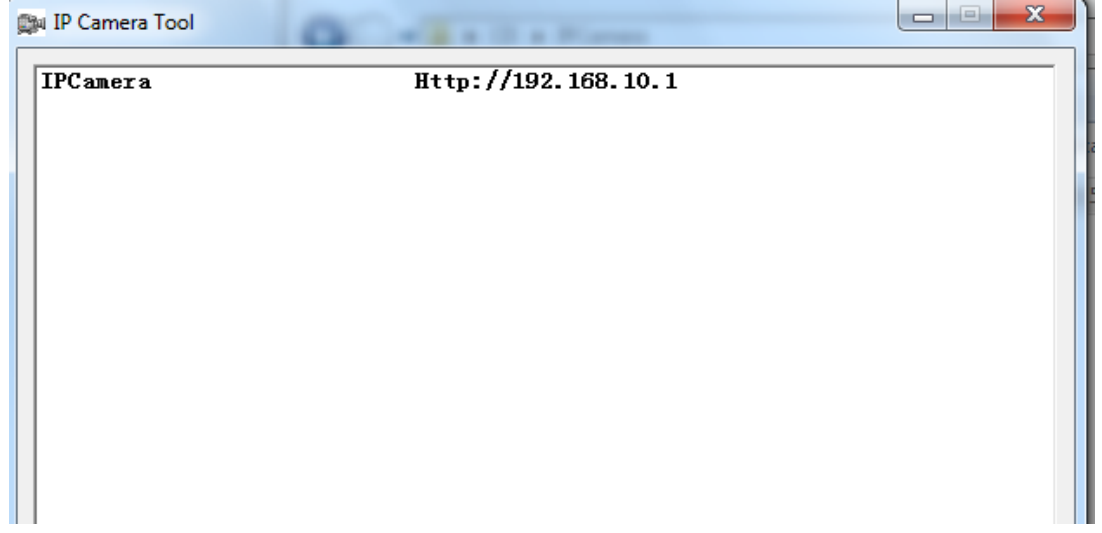

#### 2. Wejdziesz na stronę , zaloguj się:

#### Login: admin

Hasło zostawić puste

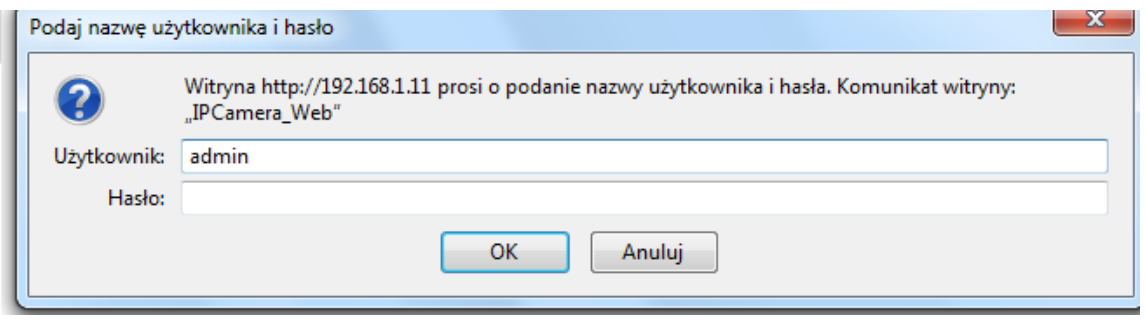

3. Wybierz drugą ikonę od góry Non-IE Web browser. Zobaczysz podgląd z kamery w przeglądarce.

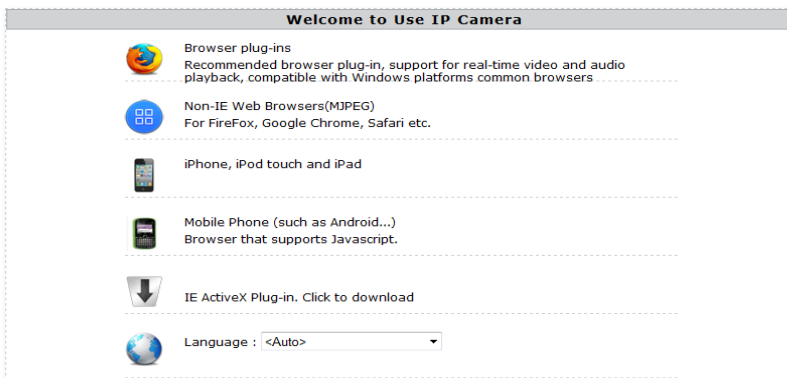

4. Wybierz ustawienia(Setting)

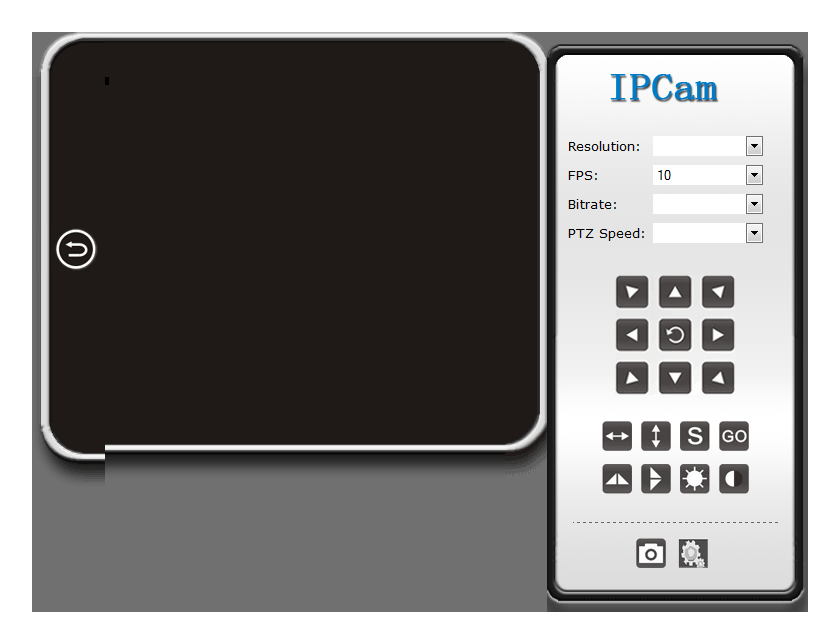

4. Wejdź w Network a następnie P2P Settings i skopiuj zawartość pola UID do notatnika lub innego edytora tekstowego.

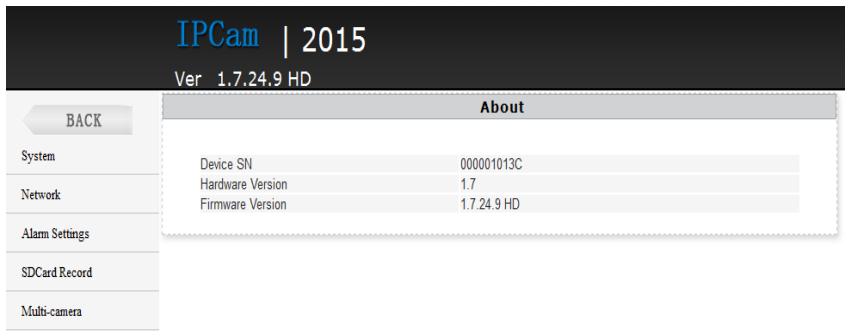

5. Wybierz Network, WiFi i wybierz swoje połączenie z Internetem WiFi i naciśnij**Connect**

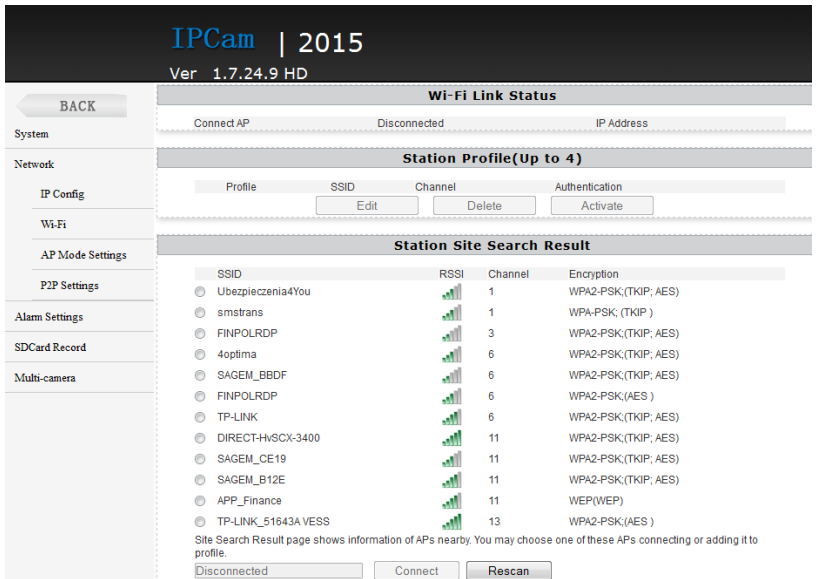

6. W otwartym oknie wpisz hasło w polu Pass Phrase (hasło do wybranej wcześniej sieci WiFi) i nacisnij**Apply. Odczekaj aż kamera się zresetuje (pasek reboot na 100%). Następnie zamknij okno przeglądarki. Wróć do programu IPCamera i uruchom go ponownie. Przejdź do Setting – Netrwork – Wifi.** 

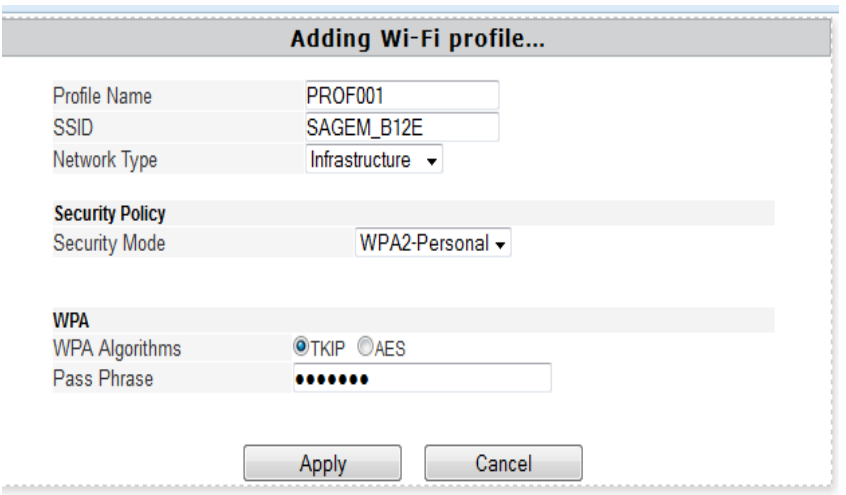

7. Sieć wifi zostanie zmieniona na wybraną w poprzednim kroku. W polu **Station Profile pojawi się sieć** PROF001 i SSID z nazwą wybranej sieci. i naciśnij Activate.

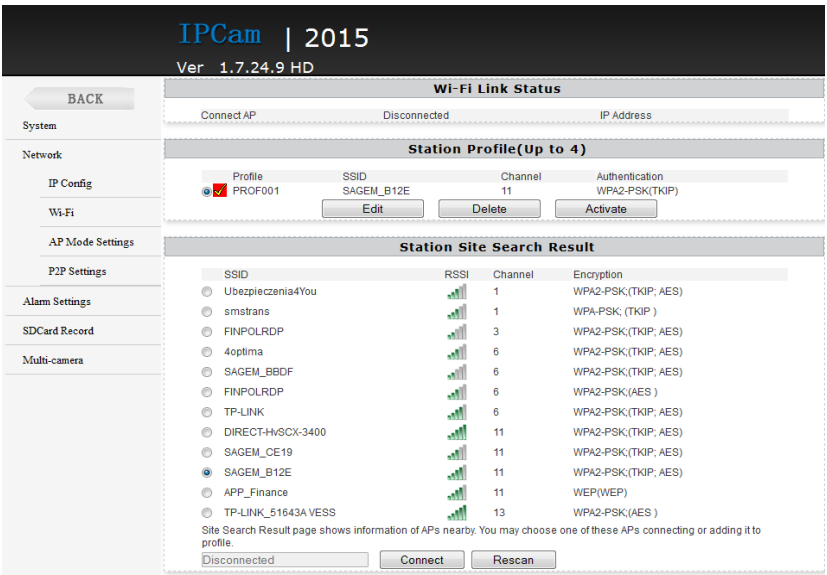

**VIPODGLĄD Z DOWOLNEGO MIEJSCA NA ŚWIECIE PRZEZ KOMPUTER:**

## **UWAGA PRZEPROWADŹ CAŁĄ KONFIGURACJĘ Z PUNKTU V, ABY USTAWIĆ PODGLĄD Z DOWOLNEGO MIEJSCA, A NASTĘPNIE POSTĘPUJ ZGODNIE Z PUNKTAMI ZNAJDUJĄCYMI SIĘ PONIŻEJ:**

1) Zainstaluj program "IPCMultiView", który znajduje się na płycie CD lub pobierz program z Internetu:

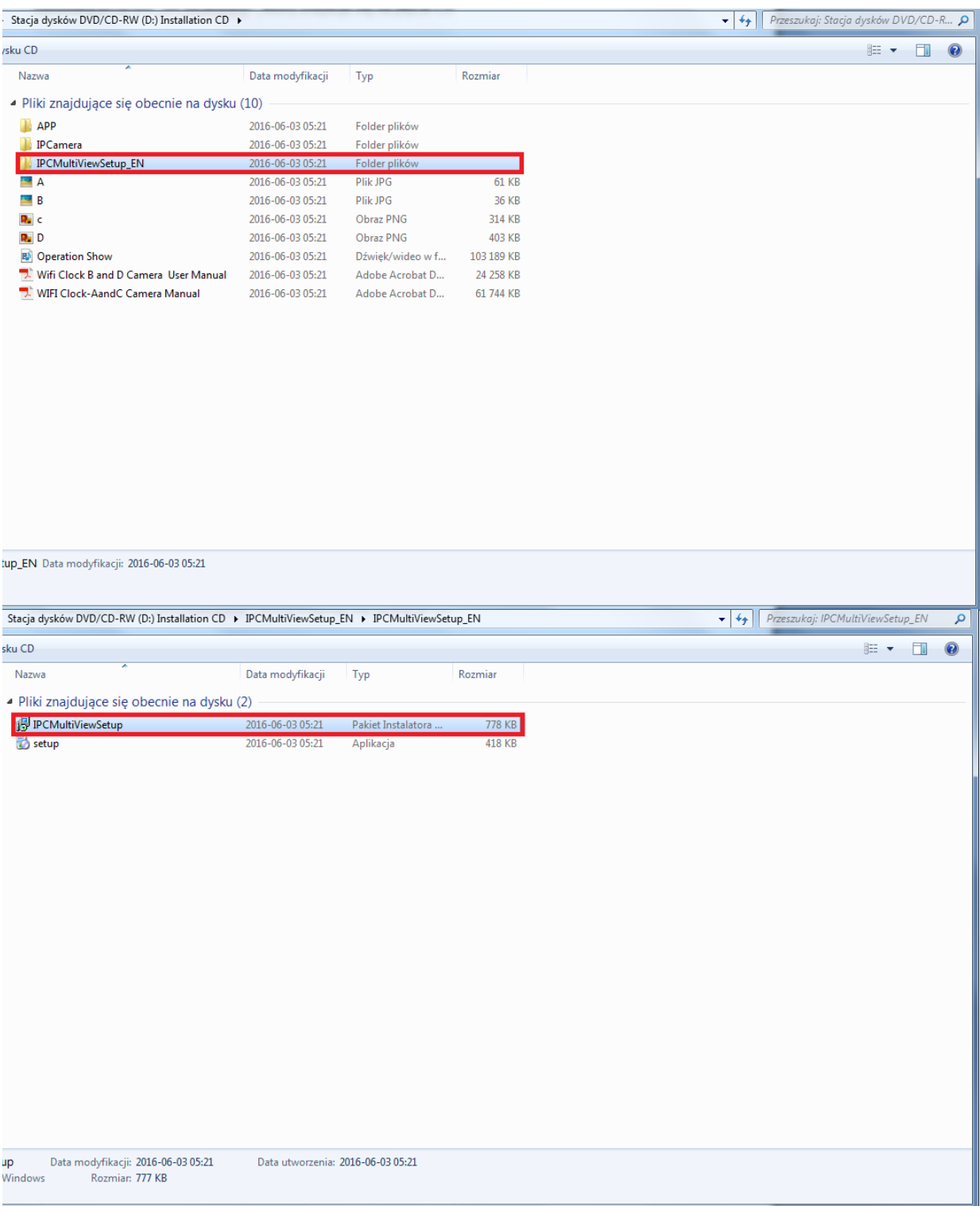

2) Naciśnij "Next", aby dokończyć instalację programu:

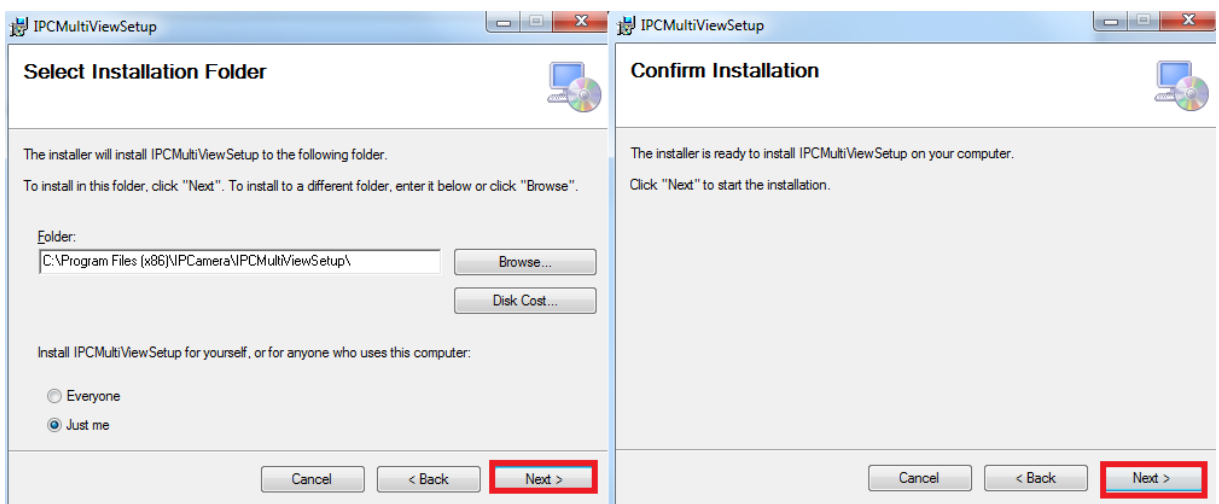

3)Uruchom program, a następnie w polu **User Name** wpisz **admin** bez hasła i naciśnij **login**

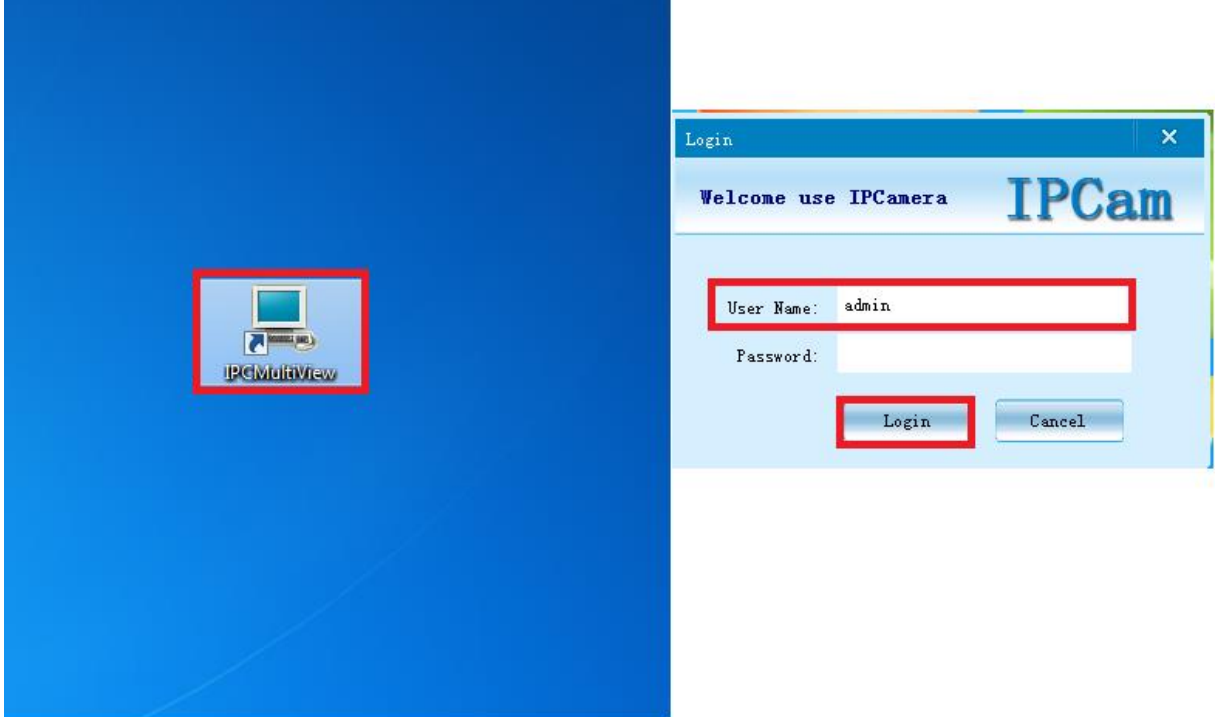

4) Naciśnij ikonę ustawień, znajdującą się na górze ekranu:

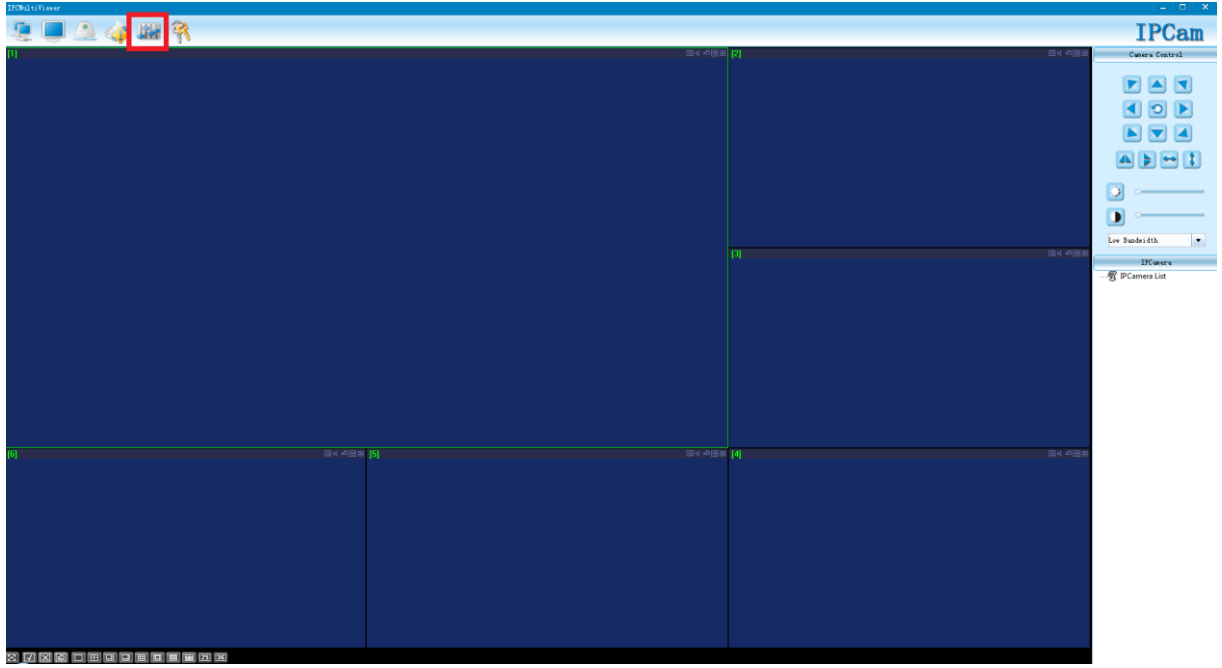

#### 5)Naciśnij ikonę "+"

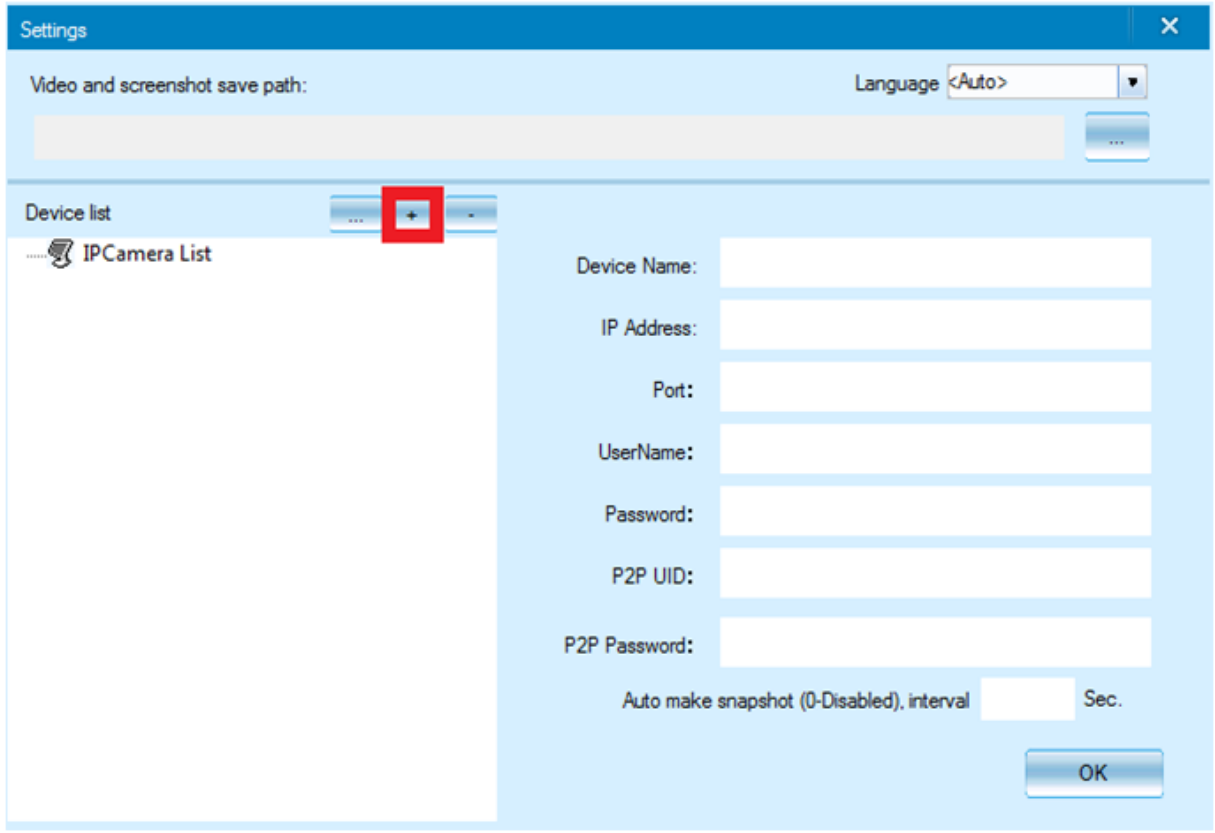

6) W polu **P2P UID** wpisz **nazwę sieci kamery**(np. CM6CE6-6FC8097B69EC-DA38AE) – możesz pisać ją ręcznie z naklejki umieszczonej na kamerze lub wkleić w pliku tekstowego, który utworzyłeś w kroku IV – 4. . W polu **P2P Password** wpisz **8888** i naciśnij **OK**.

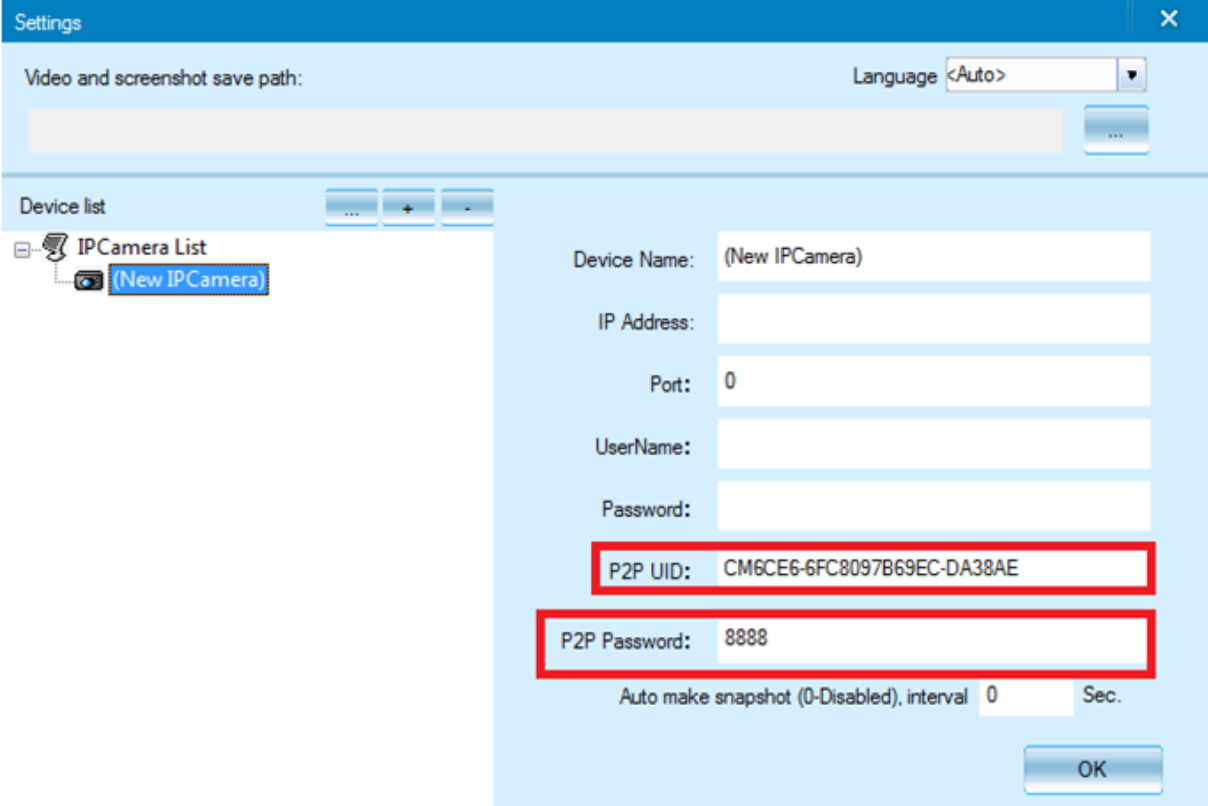

7)Kliknij 2 razy lewym przyciskiem myszy na dodaną kamerę (po prawej stronie ekranu aplikacji), a uzyskasz podgląd z dowolnego miejsca na świecie przez komputer.

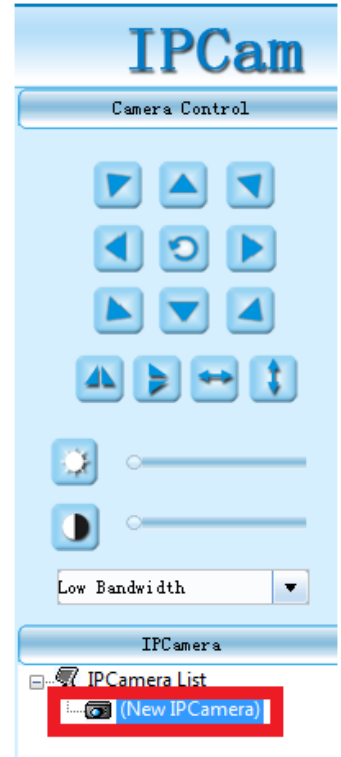

#### Informacia dla użytkowników o pozbywaniu się urządzeń elektrycznych i elektronicznych, baterii i akumulatorów (gospodarstwo domowe).

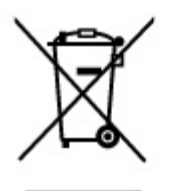

Przedstawiony symbol umieszczony na produktach lub dołączonej do nich dokumentacji informuje, że niesprawnych urządzeń elektrycznych lub elektronicznych nie można wyrzucać razem z odpadami gospodarczymi. Prawidłowe postępowanie w razie konieczności pozbycia się urządzeń elektrycznych lub elektronicznych, utylizacji, powtórnego użycia lub odzysku podzespołów polega na przekazaniu urządzenia do wyspecjalizowanego punktu zbiórki, gdzie będzie przyjęte bezpłatnie. W niektórych krajach produkt można oddać lokalnemu dystrybutorowi podczas zakupu innego urządzenia.

Prawidłowa utylizacja urządzenia umożliwia zachowanie cennych zasobów i unikniecie negatywnego wpływu na zdrowie i środowisko, które może być zagrożone przez nieodpowiednie postępowanie z odpadami.Szczegółowe informacje o najbliższym punkcie zbiórki można uzyskać u władz lokalnych. Nieprawidłowa utylizacja odpadów zagrożona jest karami przewidzianymi w odpowiednich przepisach lokalnych.

#### Użytkownicy biznesowi w krajach Unii Europejskiej

W razie konieczności pozbycia się urządzeń elektrycznych lub elektronicznych, prosimy skontaktować się z najbliższym punktem sprzedaży lub z dostawcą, którzy udzielą dodatkowych informacji.

#### Pozbywanie się odpadów w krajach poza Unia Europejska

Taki symbol jest w ażny tylko w Unii Europejskej. W razie potrzeby pozbycia się niniejszego produktu prosimy skontaktować się z lokalnymi władzami lub ze sprzedawcą celem uzyskania informacji o prawidłowym sposobie postępowania.

## **INSTRUKCJĘ W KOLOROWEJ WERSJI CYFROWEJ MOŻNA ZNALEŹĆ**

NA WWW.KAMERYSZPIEGOWSKIE.WAW.

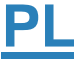